## How to add a summary based on text values

Often on a dashboard we need to show counts of important things. We may have counts in our data, or we may need to create our own count of text values. For example, suppose we have a filed in our data named Order method type and it contains the following values:

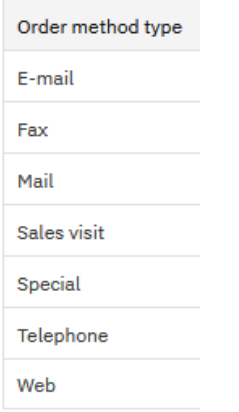

This chapter will show you how to create a Summary visualization that displays a count of unique text values…

- 1. Start with the Summary visualization you recently created (see How do I change the color [of the number?\)](https://accelerator.ca.analytics.ibm.com/bi/?perspective=authoring&pathRef=.public_folders%2FIBM%2BAccelerator%2BCatalog%2FContent%2FBOK00024).
- 2. Select the Summary visualization.
- 3. In the context toolbar, click the *Duplicate*  $\Box$  icon:

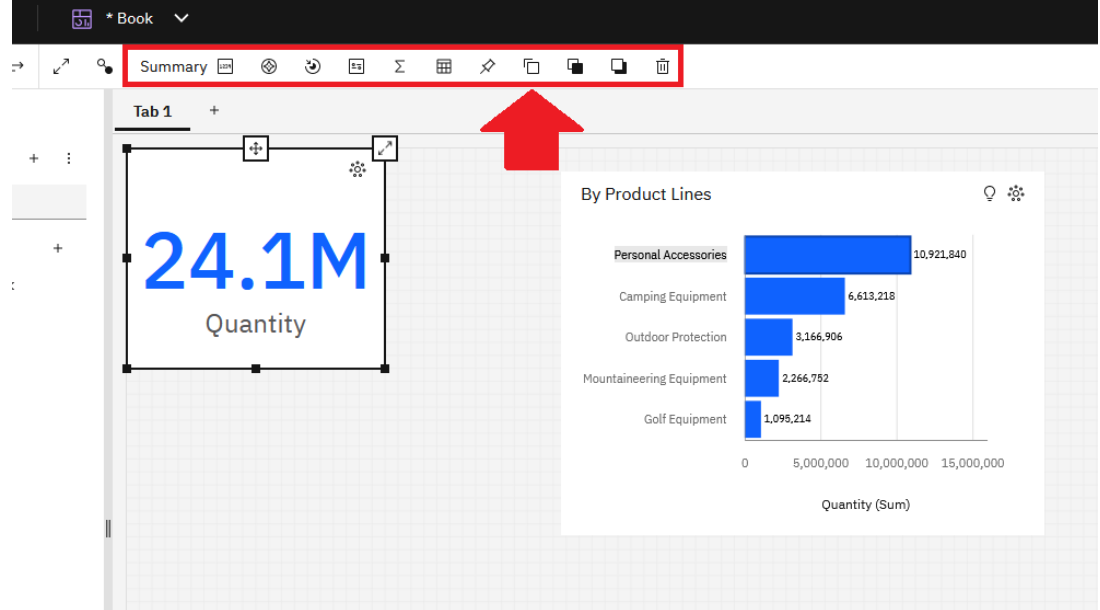

4. A copy of the object is created. This is helpful because it has already been sized, and the color of the number has been set:

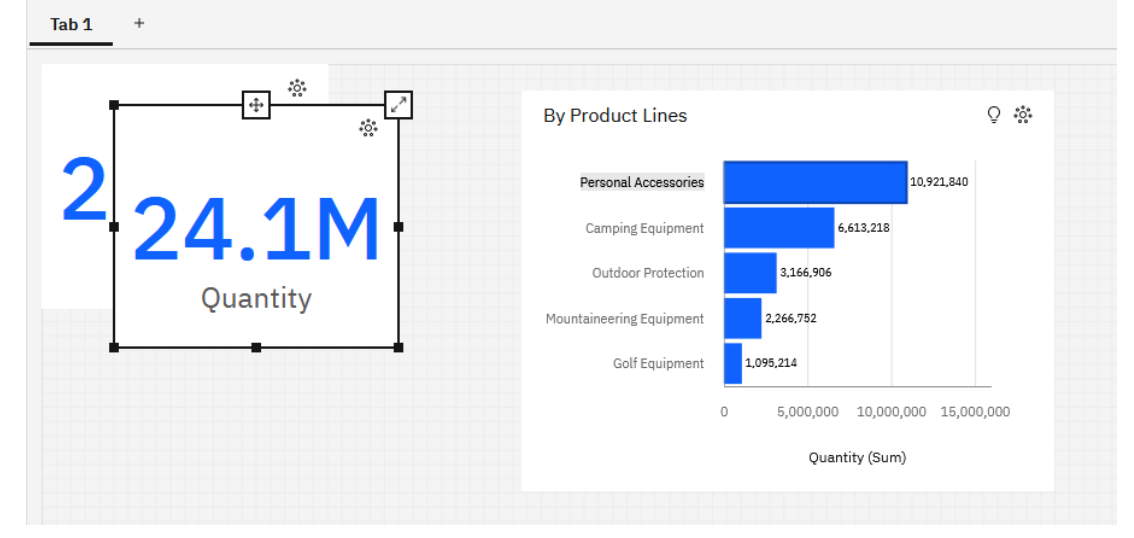

- Tab 1  $^{\mathrm{+}}$  $\stackrel{\circ}{\circ} \stackrel{\circ}{\circ} \stackrel{\circ}{\circ}$  $\mathbb{Q}$  :<br>  $\mathbb{S}^*$ **By Product Lines** 24.1M 10,921,840 Personal Accessories 6,613,218 Camping Equipment Quantity Outdoor Protection 3,166,906 2,266,752  $\oplus$ Mountaineering Equipment  $\ddot{\circ}$ 1,095,214 Golf Equipment 5,000,000 10,000,000 15,000,000  $\circ$ 24 Quantity (Sum) Quantity 6. Open the *Fields* pane. 7. Drag *Order method type* from the *Sources* pane and drop it on the *Value* slot, replacing *Quantity*:.<br>Nummary 回 ④ ④ 回 ∑ 囲 ∥ 行 白 口 自  $\bullet$  Edit  $\mathbb{P}^{\mathbb{P}}$  $\boxed{\textbf{Tab}\, \textbf{1}} \quad \begin{array}{c} \textbf{1} \end{array}$ Selected sources /  $#$  Value\* **GO\_Sample\_File\_Sales.xlsx**  $\overline{\mathscr{L}}$ <sup>E</sup> Quantity  $\sim$  1  $^{\circ}$  $\dot{\mathcal{L}}$ **By Product Lines**  $\sqrt{2}$  $Q$ , Search  $_{\rm infl}$  $\nabla$  Local filters 24.1M  $\Box$  Navigation paths  $\boxtimes$  $\bullet$   $\boxplus$  GO\_Sample\_File\_S h  $\blacktriangleright \textcircled{}$  Retailer country Quantity  $\blacktriangleright \quad \textcircled{?}$  Province or State → © City<br>→ © City<br>→ © Postal.code<br>→ © Short postal.cod  $\overline{\mathbb{E}}$ -12 → and Order method type<br>
→ ac Retailer type<br>
→ ac Retailer 24.1M
- 5. Drag the new object below the existing Summary and align it carefully:

Quantity

 $\blacktriangleright$  are Product line ► are Product type<br>► are Product 8. Your dashboard now looks like this:

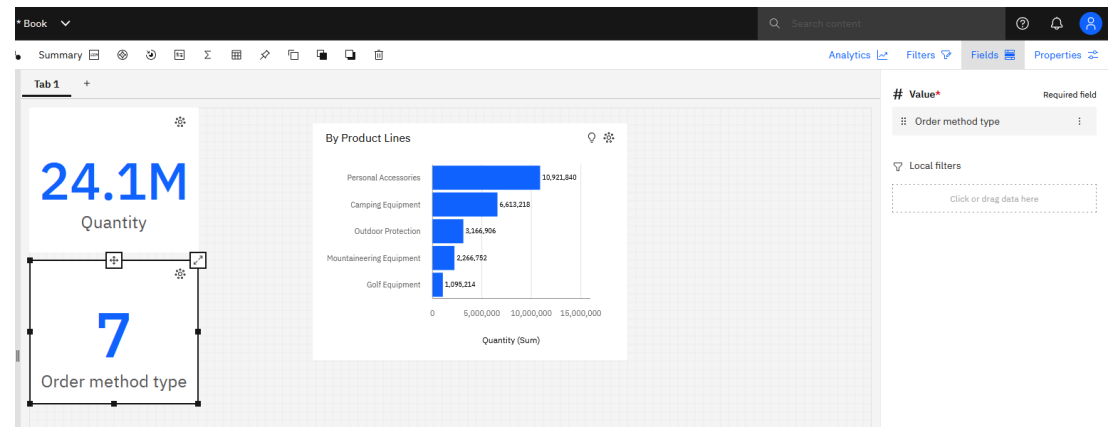

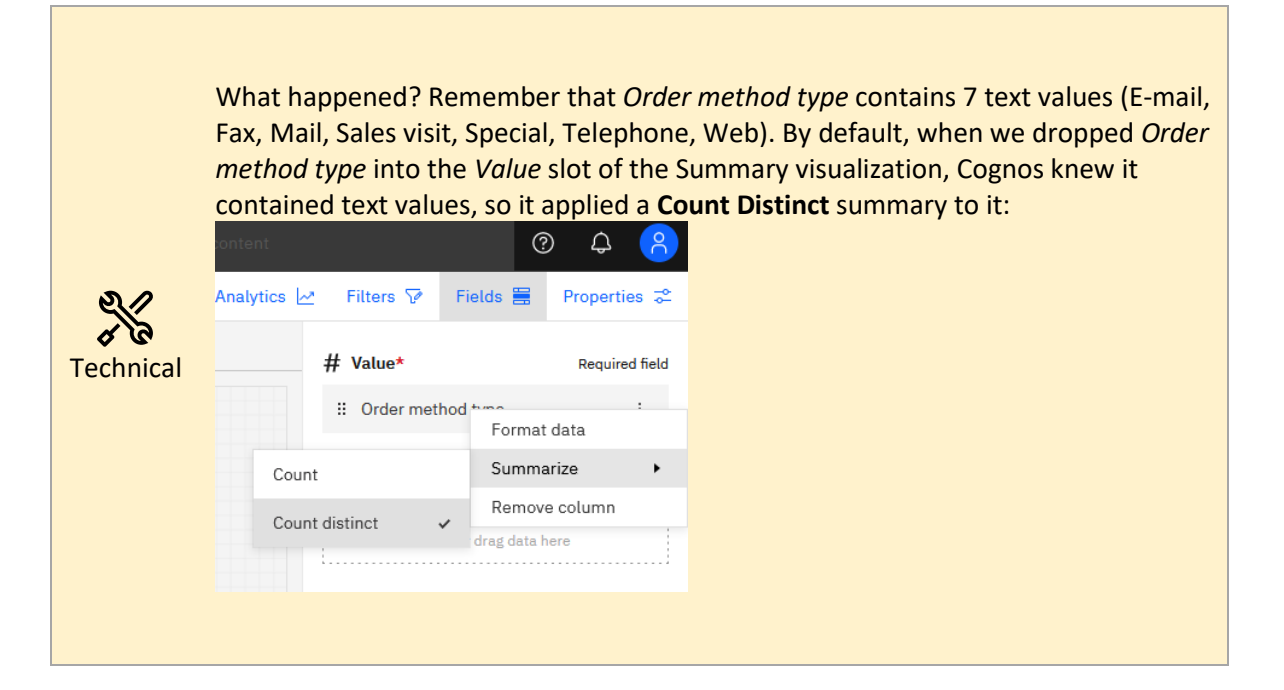